OPAËHOK

### **Положение о конкурсе на обучение по тематической дополнительной общеразвивающей программе «Слёт юных инспекторов движения», реализуемой на базе ФГБОУ ВДЦ «Орлёнок» в рамках 11 смены (08 октября – 28 октября) 2024 года**

Настоящее Положение определяет порядок и сроки проведения в 2024 году конкурса на обучение по тематической дополнительной общеразвивающей программе «Слёт юных инспекторов движения» (далее – Конкурс), реализуемой в рамках 11 смены (08 - 28 октября) 2024 года.

Организаторами Конкурса являются ВДЦ «Орлёнок», Департамент государственной политики в сфере защиты прав детей Министерства просвещения России, Главное управление по обеспечению безопасности дорожного движения Министерства внутренних дел Российской Федерации (далее – Организаторы).

Участникам Конкурса необходимо внимательно познакомиться с Положением о Конкурсе. Подача заявки на Конкурс предусматривает согласие участника со всеми пунктами Положения.

Организатор Конкурса оставляет за собой право вносить изменения в Положение, вызванные различными рисками и форс-мажорными обстоятельствами.

Настоящее Положение подлежит открытой публикации на официальном сайте ВДЦ «Орлёнок» www.center-orlyonok.ru.

Участие в Конкурсе бесплатное.

### **1. Участники Конкурса и сроки проведения**

1.1. Участниками Конкурса являются команды юных инспекторов движения (далее – ЮИД) от образовательных организаций в составе 4-х человек (2 мальчика и 2 девочки, возраст 11—14 лет), ставших победителями или призёрами конкурсов, фестивалей и соревнований, направленных на профилактику детского дорожнотранспортного травматизма и обучение детей основам безопасного поведения на дорогах.

Количество человек в коллективе – 4 человека (возможна замена одного участника по уважительной причине).

Участие в данном конкурсе только коллективное.

В Конкурсе принимают участие граждане Российской Федерации и иностранные граждане, имеющие постоянную или временную регистрацию на территории Российской Федерации.

1.2. Для участия в Конкурсе претендент должен подготовить и представить выполненное конкурсное задание:

1) видеовыступление команды ЮИД на определенную тему;

2) приоритетные достижения, обозначенные Организаторами, в конкурсах, олимпиадах и фестивалях по безопасности дорожного движения на региональном, всероссийском уровнях за 2022-2024 годы.

Участие в Конкурсе возможно только при условии полностью выполненного конкурсного задания.

1.3. Присланные конкурсные документы не возвращаются и не рецензируются. Претендент несёт ответственность за подлинность предоставляемых материалов. Демонстрация, апелляция конкурсных заданий и разбор ошибок не предусматривается.

1.4. Документы, присланные на Конкурс, оцениваются в соответствии с критериями и баллами, указанными в данном Положении. Рейтинг участников составляется на основе набранных баллов.

1.5. **Прием конкурсных документов** осуществляется через Автоматизированную информационную систему (далее – АИС Орлёнок) <https://admin-orlyonok.ru/Account/Register> и **завершается 18 августа 2024 года (включительно)**.

Подробная инструкция по работе в АИС Орлёнок находится в Приложении 1. Просим подавать заявки в строгом соответствии с данной инструкцией.

По вопросам технической поддержки обращаться по телефону: 8(86167) 91-584 или по электронной почте [konkurs@orlyonok.ru.](../../../AppData/Local/Microsoft/Windows/Temporary%20Internet%20Files/Content.Outlook/RTH07750/konkurs@orlyonok.ru) Обращаем внимание, что для подачи заявки на Конкурс необходим компьютер или ноутбук, мобильной версии АИС Орлёнок нет.

**ВАЖНО!!!** Коллективная заявка оформляется руководителем коллектива через свой личный кабинет в АИС Орлёнок (все материалы в данном случае загружает руководитель коллектива, дети только создают личный кабинет).

При подаче заявки необходимо будет выбрать номинацию, которая соответствует субъекту Российской Федерации, который представляет команда ЮИД. Если номинация не будет соответствовать реальному субъекту Российской Федерации, то заявка будет отклонена.

1.6. Работа конкурсной комиссии с документами осуществляется в период с 18 по 28 августа 2024 года (включительно) и завершается публикацией на официальном сайте ВДЦ «Орленок» рейтинга всех участников Конкурса, на основании которого определяются победители Конкурса и резерв (участники Конкурса, не вошедшие в квоту победителей, но расположенные в рейтинге сразу после победителей). В списке победителей будет содержаться подробная инструкция по работе в АИС Орленок победителями Конкурса.

1.7. После публикации итогов Конкурса до 02 сентября 2024 года победители Конкурса (при достижении 14 лет) или их родители (законные представители) должны подтвердить свое участие/неучастие в тематической дополнительной общеразвивающей программе «Слет юных инспекторов движения» через личный кабинет АИС Орленок. Инструкция по работе в АИС Орленок будет опубликована в конце списка победителей.

В случае отказа от участия или отсутствия подтверждения со стороны победителя Конкурса в обозначенные сроки, Организаторы допускают к участию

в тематической дополнительной общеразвивающей программе «Слет юных инспекторов движения» участников из числа резерва.

1.8. До 22 сентября 2024 года победители Конкурса указывают в АИС Орленок информацию о прибытии и отъезде.

### **2. Требования к Портфолио**

Обращаем Ваше внимание, что в 2024 году в раздел Портфолио подгружать достижения не нужно, оно является частью конкурсного задания.

Это сделано с целью демонстрации достижений команды конкурсной комиссии.

Документы, которые будут подгружены в раздел Портфолио, не принесут дополнительных баллов команде и будут отклонены оператором.

#### **3. Требования к конкурсному заданию**

3.1. Конкурсное задание представляет собой подготовленное видеовыступление, отображающее работу команды, связанную с деятельностью отряда ЮИД и демонстрацию приоритетных достижений.

В качестве конкурсного задания руководитель объединения загружает ссылку на видеовыступление команды ЮИД по теме «ЮИД – дружная семья», а также единый файл в формате pdf, в котором отражены все приоритетные достижения команды.

Участники Конкурса сами определяют жанр видеоролика (интервью, репортаж, видеоклип и т.д.).

#### **Видеоролик должен содержать**:

- информационную заставку (название региона, наименование образовательной организации, Ф.И.О. руководителя отряда);

- представление каждого участника команды (Ф.И.О., сколько лет в объединении). В своих представлениях участники команды делают акцент на существующих традициях, взаимоотношениях в отряде ЮИД, взаимопомощи и поддержке друг друга участниками отряда.

- рассказ обучающихся о деятельности отряда ЮИД (чем занимаются, какую помощь оказывают сотрудникам Госавтоинспекции в проведении профилактических мероприятий);

На видео должны быть представлены только обучающиеся, указанные в заявке (4 человека), обязательно в форменном обмундировании ЮИД.

В видеороликах, представляемых на Конкурс, не должно быть:

- сведений, не соответствующих действительности (недостоверных сведений);

- ошибок и (или) неверного толкования ПДД.

### **Достижения отряда ЮИД должны содержать:**

- результаты участия команды в профильных конкурсах. Приоритетные достижения, обозначенные Организаторами, в конкурсах, олимпиадах и фестивалях по безопасности дорожного движения на региональном и всероссийском уровнях за 2022-2024 годы.

OPAËHOK

Приоритетным достижением является участие отряда ЮИД в следующих конкурсах:

Всероссийский конкурс «Безопасная дорога – детям».

Всероссийский конкурс «Безопасное колесо».

Всероссийский конкурс «Звезда ЮИД».

Всероссийская онлайн-олимпиада «Безопасные дороги».

Региональный этап Всероссийского конкурса «Безопасное колесо»;

Региональные конкурсы по безопасности дорожного движения при поддержке Госавтоинспекции и органов исполнительной власти субъектов Российской Федерации, осуществляющих государственное управление в сфере образования (не более 3-х достижений).

#### **Все скан-копии документов, подтверждающих перечисленные достижения отряда ЮИД необходимо оформить единым файлом PDF.**

3.2. Технические требования к конкурсному заданию:

- продолжительность видеоролика – не более 3 минут.

- видеоролик может быть снят на мобильный телефон (горизонтально), но с хорошим изображением и звуком (картинка не должна «дрожать», участников должно быть хорошо слышно);

- видеоролик может быть расположен на бесплатных общедоступных облачных хостингах (например, Яндекс.Диск, облако Mail.ru и др.), видеохостингах (rutube, youtube), социальных сетях (ВКонтакте, Одноклассники).

В случае несоответствия видеозаписи требованиям конкурсного задания присланная заявка не рассматривается.

- Все скан-копии документов, подтверждающих перечисленные достижения отряда ЮИД необходимо оформить единым файлом в формате pdf.

**ВАЖНО!!!** Необходимо загружать в АИС не сам видеоролик, а ссылку на ресурс, где это видео опубликовано, при этом убедиться, что ссылка доступна всем пользователям и аккаунт открыт. Таким образом, в качестве Конкурсного задания нужно загрузить в систему АИС Орлёнок ссылку на видео и 1(один) pdf файл со всеми достижениями команды.

3.3. Критерии оценки конкурсного задания – до 100 баллов:

- соответствие материала теме конкурсного задания – до 30 баллов;

- содержательность рассказа о деятельности отряда  $HOMA - \mu$ о 30 баллов;

- новизна, оригинальность и доступность подачи информации – до 20 баллов;

- внешний вид участников, грамотность и выразительность речи, умение держаться на публике – до 10 баллов.

- наличие достижений – до 10 баллов.

3.4. Каждую работу оценивает комиссия, состоящая из трех экспертов.

В состав конкурсной комиссии входят представители Департамента государственной политики в сфере защиты прав детей Министерства просвещения России; Главного управления по обеспечению безопасности дорожного движения

OPAËHOK

Министерства внутренних дел Российской Федерации; Федерального государственного бюджетного учреждения культуры «Всероссийский центр развития художественного творчества и гуманитарных технологий».

Итоговый балл за выполнение конкурсного задания вычисляется АИС Орленок по специальной формуле, учитывая оценку каждого эксперта.

3.5. Конкурсная комиссия имеет право в случае необходимости запрашивать у участников дополнительные материалы или разъяснения, касающиеся конкурсного задания.

#### **4. Подведение итогов Конкурса**

4.1. Победителями объявляются коллективы, набравшие наибольшее количество баллов.

4.2. При одинаковом количестве балов победителем объявляется коллектив, который представил конкурсные документы в более ранний срок.

4.3. Победитель Конкурса (участники коллектива) получает бесплатную путёвку в ВДЦ «Орленок» для участия в тематической дополнительной общеразвивающей программе «Слет юных инспекторов движения». Оплата проезда и сопровождение победителей Конкурса осуществляется за счет направляющей стороны (родителей).

4.4. Победитель Конкурса может стать участником дополнительной общеразвивающей программы, проводимой на базе ФГБОУ ВДЦ «Орленок», только один раз в календарный год.

4.5. Организатор Конкурса размещает информацию о его результатах на официальном сайте [www.center-](http://www.center-orlyonok.ru/) [orlyonok.ru](http://www.center-orlyonok.ru/)

OPAËHOK

# *Приложение 1* **Инструкция по работе в Автоматизированной информационной системе ФГБОУ ВДЦ «Орлёнок»**

## **1. Регистрация/вход в систему. Заполнение профиля**

Вход в Автоматизированную информационную систему ВДЦ «Орлёнок» осуществляется по ссылке<http://orlyonok.admin.pba.su/Account/Register>

**Уважаемые руководители коллективов!** Если вы и ваши дети уже регистрировались в АИС Орлёнок, то вам не надо проходить регистрацию, вы просто входите в систему, используя логин и пароль. Если вы по какой-то причине потеряли/забыли данные для входа, то напишите запрос на почту konkurs@orlyonok.ru, указав ФИО и субъект РФ и мы восстановим вам доступ.

Большая просьба передать инструкцию детям/родителям детей, т.к. они не смогут корректно зарегистрироваться и подтвердить участие в коллективе без этой инструкции.

При первом входе пользователю необходимо зарегистрироваться в системе, нажав на кнопку «Регистрация»[\(Рисунок 1\)](#page-5-0).

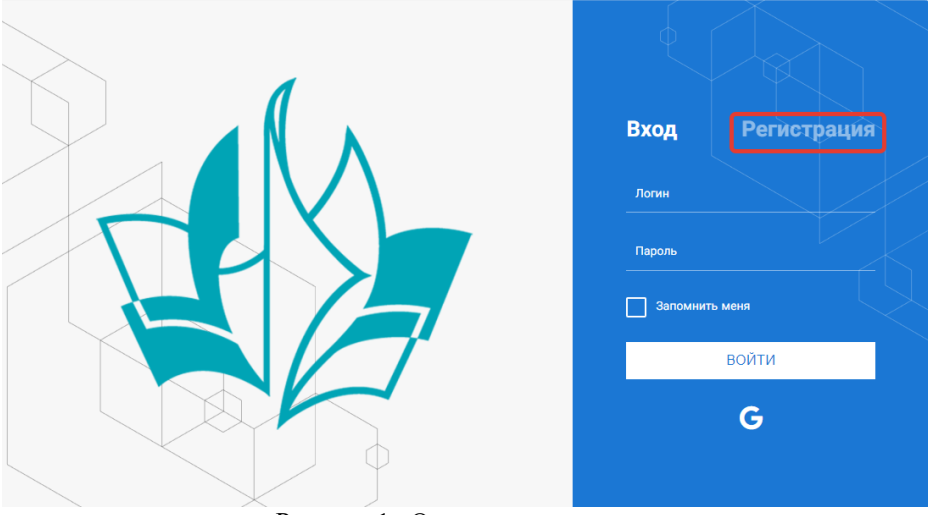

Рисунок 1– Окно входа в систему

В окне регистрации заполнить поля формы и нажать кнопку «Отправить».

<span id="page-5-0"></span>В дальнейшем для входа в систему необходимо будет ввести логин (зарегистрированная почта), пароль и нажать кнопку «Войти».

**Обращаем внимание, что система не предполагает восстановление пароля. Поэтому необходимо запомнить логин (адрес электронной почты) и пароль, указанные при регистрации.**

После успешной регистрации в системе необходимо выбрать профиль. Участники коллектива регистрируется под профилем «Ребёнок», а для подачи коллективной заявки необходимо зайти под профилем «Руководитель коллектива». (Рисунок 2).

OPAËHOK

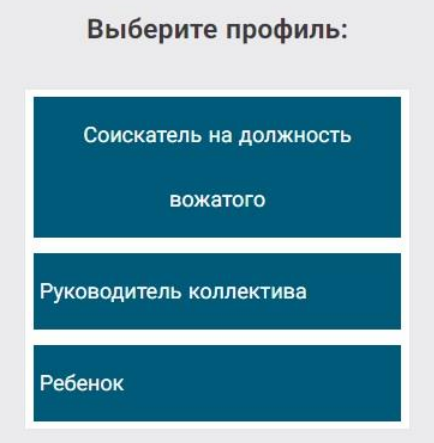

Рисунок 2 – Выбор профиля

В открывшемся окне профиля необходимо заполнить все поля, а также загрузить заполненное согласие на использование и обработку персональных данных и своё фото. После заполнения полей необходимо нажать на кнопку «Сохранить и закрыть» (Рисунок 3).

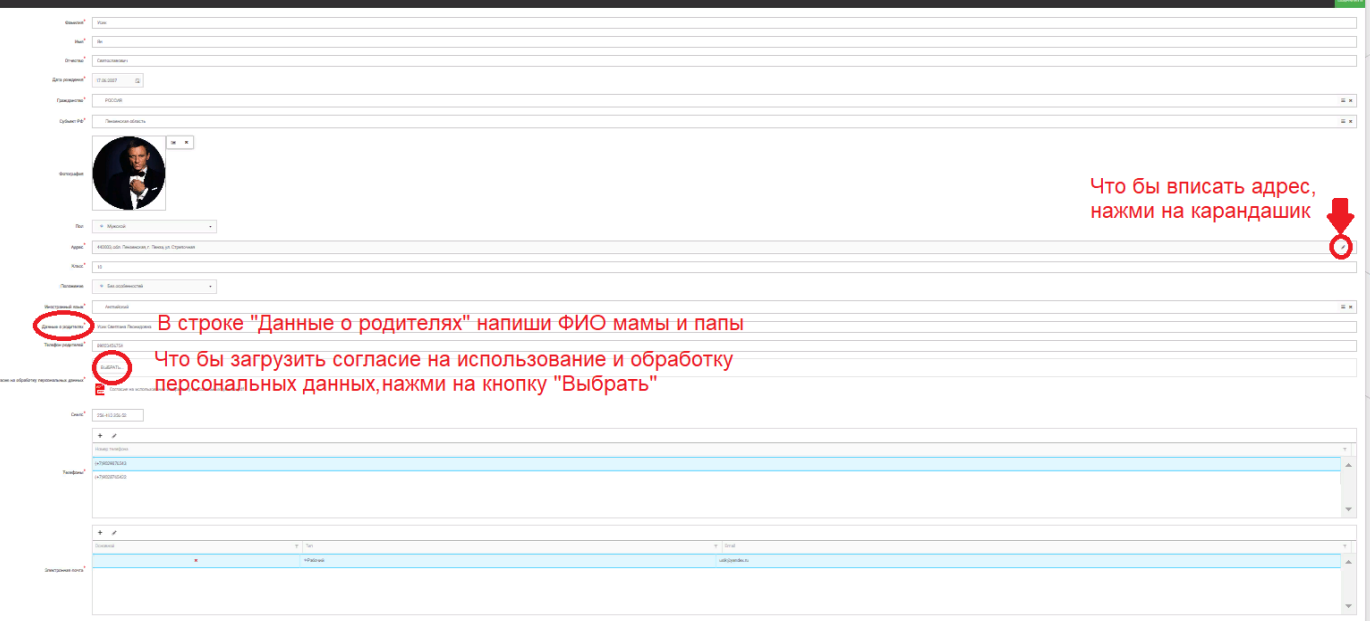

Рисунок 3 – Заполнение профиля ребёнка

## **2. Создание коллектива.**

Внимание!!! В каждом положении указано определённое количество человек, которое может принимать участие в коллективе и конкурсе. Если у руководителя есть несколько коллективов (например, младший, средний, старший составы), то необходимо создавать разные коллективы. Они могут иметь одно название, но в скобках просим указать отличительный признак (например, возраст).

Выбрать в пункте меню строку «Коллектив», в открывшемся окне нажать значок «+» (Рисунок 4).

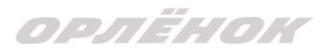

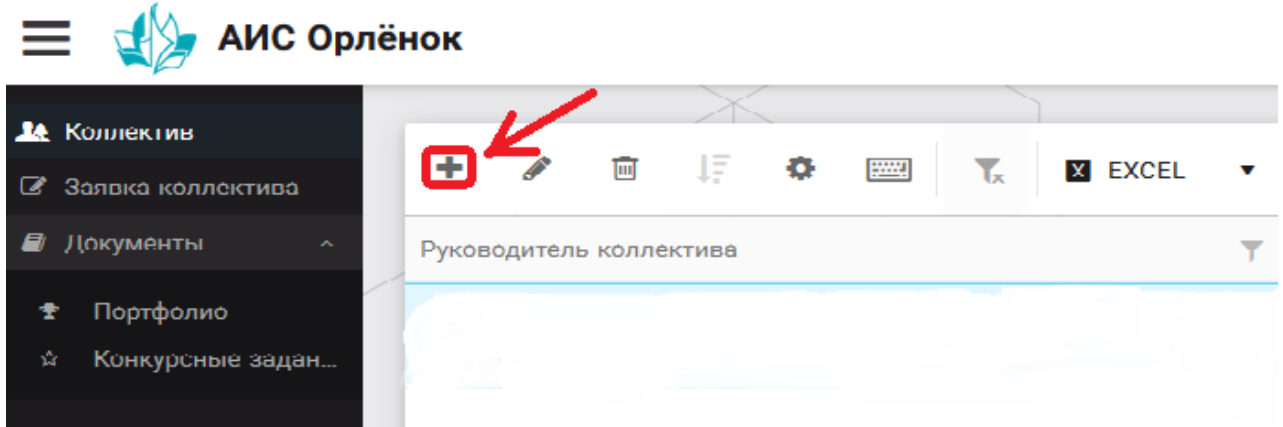

Рисунок 4 – Создание коллектива

В открывшемся окне необходимо заполнить все поля во вкладке «Основное». Обратите внимание, что в строке «Количество участников» необходимо указать то количество участников, которое принимает участие в конкурсе и готово приехать в «Орлёнок» в случае победы. Количество участников коллектива не должно противоречить количеству человек в коллективе, указанных в Положении. После заполнения полей необходимо нажать на кнопку «Сохранить» (Рисунок 5).

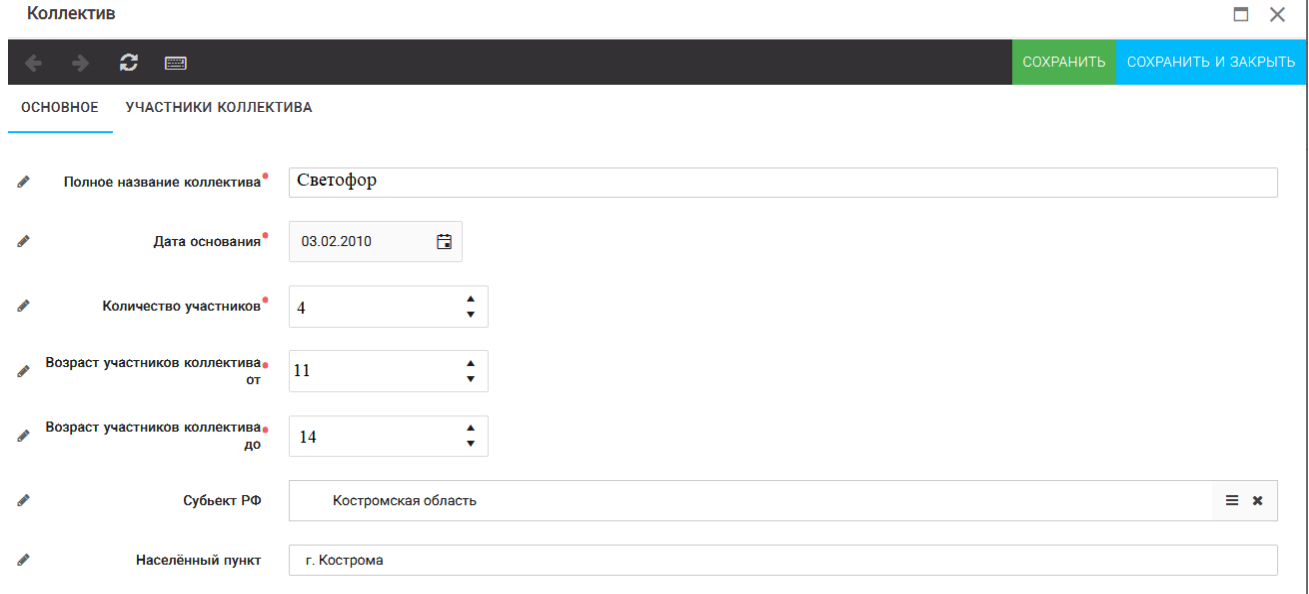

Рисунок 5 – Информация о коллективе

После сохранения данных в данном окне появится кнопка «Добавить участников коллектива» (Рисунок 6). К этому моменту все дети коллектива должны зарегистрироваться в АИС «Орлёнок» (см. пункт 1. Регистрация/вход в систему. Заполнение профиля).

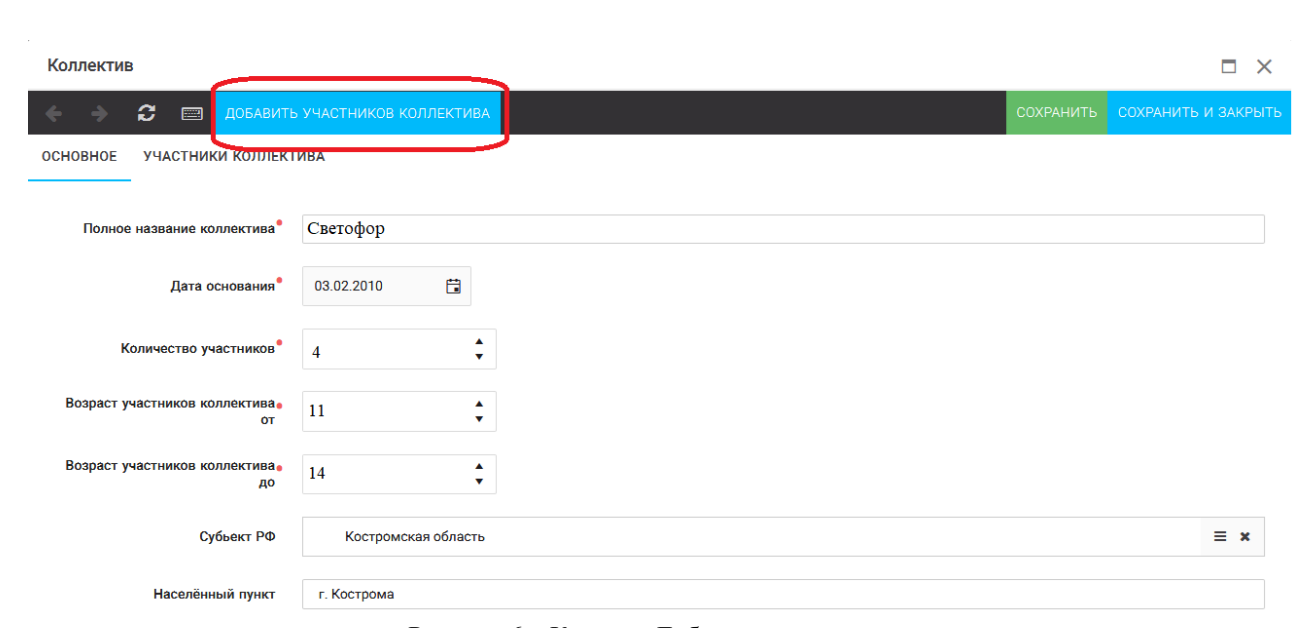

OPAËHOK

Рисунок 6 – Кнопка «Добавить участников коллектива»

# **3. Добавление участников коллектива.**

Для того чтобы добавить в созданный коллектив участников, необходимо, чтобы каждый ребёнок самостоятельно зарегистрировался в АИС «Орлёнок» под профилем «Ребёнок». После того, как руководитель коллектива убедится, что все его дети зарегистрированы в системе, можно продолжать работу в АИС.

В пункте меню «Коллектив» необходимо нажать на кнопку «Добавить участников коллектива» (Рисунок 6).

Добавить участников коллектива можно из общего списка, впечатав фамилию участника в строку поиска (Рисунок 7).

|                                                        |                                                                                                    |                             |                  |                                 |             |                | 3. Нажмите кнопку "Выбрать" П | $\blacktriangleright$ BHEPATE |
|--------------------------------------------------------|----------------------------------------------------------------------------------------------------|-----------------------------|------------------|---------------------------------|-------------|----------------|-------------------------------|-------------------------------|
| ٠                                                      | 1. Впишите ФИО участника коллектива и нажмите кнопку Enter<br>一耳<br>$\bullet$ $\bullet$<br>$\mathbf{E}$<br>一回<br><b>X</b> EXCEL<br>$\mathbf{v}$<br>Поиск<br>$\times$ |                             |                  |                                 |             |                |                               |                               |
| $\Box$                                                 | DOTOr OVIO                                                                                                    |                             | $T$ Пол          | Т Дата рождения<br>$\mathbf{Y}$ | Гражданство | $T$ Knacc      | Т Положение                   | <b>Т</b> Иностранный язык     |
| ο                                                      | <b>IC</b>                                                                                                    | Жуков Егор                  | *Мужской         | 13.08.2005                      | Россия      | 11             | *Без особенностей             | $\blacktriangle$              |
| $\Box$                                                 | <b>Te</b>                                                                                                    | Воробьева Юля Александровна | ж Женский        | 12.07.2005                      | Россия      | 5              | *Без особенностей             | Английский                    |
| $\Box$                                                 | <b>TO</b>                                                                                                    | Андреева Кристина           | ж Женский        | 19.04.2005                      | Россия      |                | <b>*Без особенностей</b>      |                               |
| $\Box$                                                 | <b>Te</b>                                                                                                    | Пушкин Александр Сергеевич  | <b>ЖМужской</b>  |                                 |             |                |                               |                               |
| $\Box$                                                 | <b>Te</b>                                                                                                    | Тестов Ярослав              | <b>* Мужской</b> | 16.07.2009                      |             | $\overline{z}$ | *Из неполной семьи            |                               |
| 2. Поставьте галочку напротив ФИО участника коллектива |                                                                                                    |                             |                  |                                 |             |                |                               |                               |
| $\Box$                                                 | $\bullet$                                                                                                    | Иванова Елена Ивановна      | ж Женский        | 25.07.2004                      |             |                | *Без особенностей             |                               |
| $\Box$                                                 | $\overline{\bullet}$                                                                                                    | Куролесов Макар Олегович    | *Мужской         | 06.06.2000                      |             |                |                               |                               |
| О                                                      | <b>I</b>                                                                                                    | Звенигора Антон             | *Мужской         |                                 |             |                |                               |                               |

Рисунок 7 – Поиск и добавление участников коллектива

# **4. Подтверждение ребёнком участия в коллективе.**

Участнику коллектива необходимо зайти в свой профиль и в строке меню «Мои коллективы» нажать кнопку «Приглашения» (Рисунок 8).

OPAËHOK

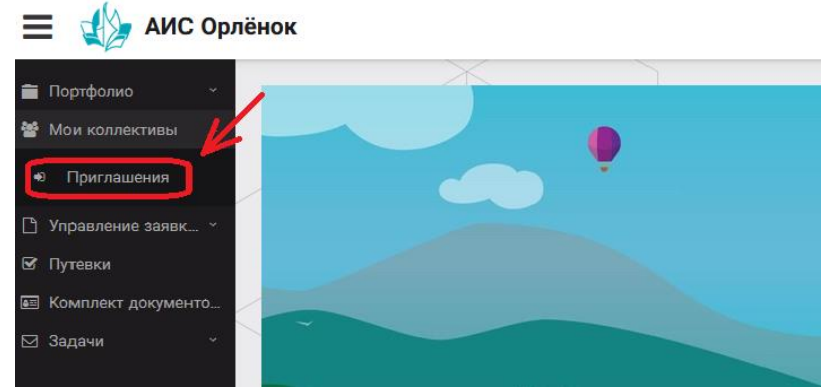

Рисунок 8 – Подтверждение участия в коллективе

В открывшемся окне необходимо дважды нажать на строку с ФИО ребёнка (Рисунок 9).

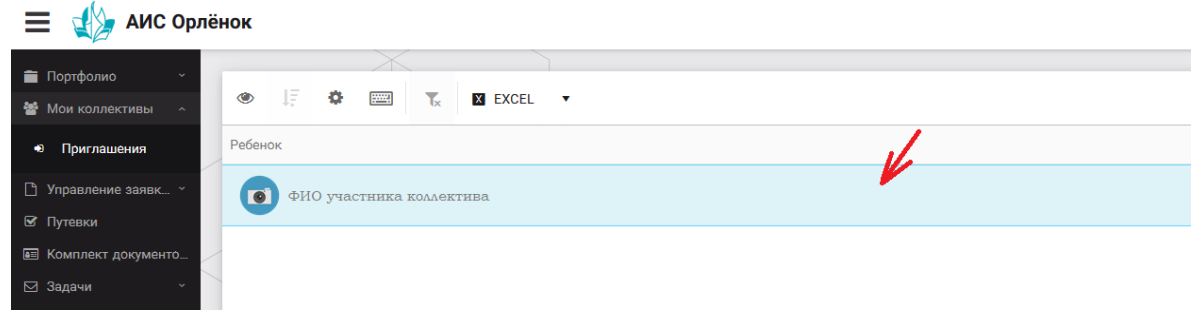

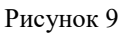

После чего откроется следующее окно «Ребёнок в коллективе» (Рисунок 10). Необходимо нажать на кнопку «Подтвердить добавление в коллектив».

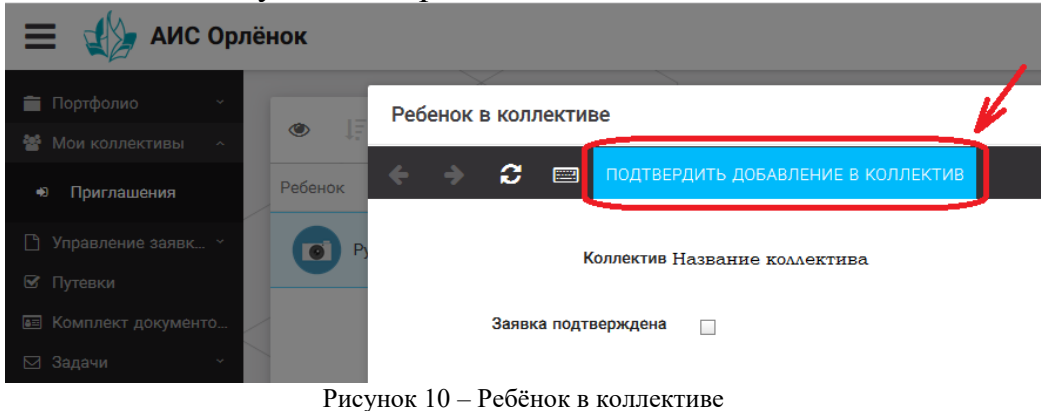

Это очень важный момент, без подтверждения участия ребёнок не сможет

получить путёвку.

# **5. Загрузка конкурсных материалов**

**Обращаем внимание, что в инструкции в качестве примера используется личный кабинет индивидуального участника. Руководитель коллектива проходит аналогичные шаги и действия в своём личном кабинете.**

#### **Конкурсное задание**

1. Выбрать в пункте меню «Портфолио» строку «Творческие задания». И в открывшемся окне нажать на значок «+» (Рисунок 11).

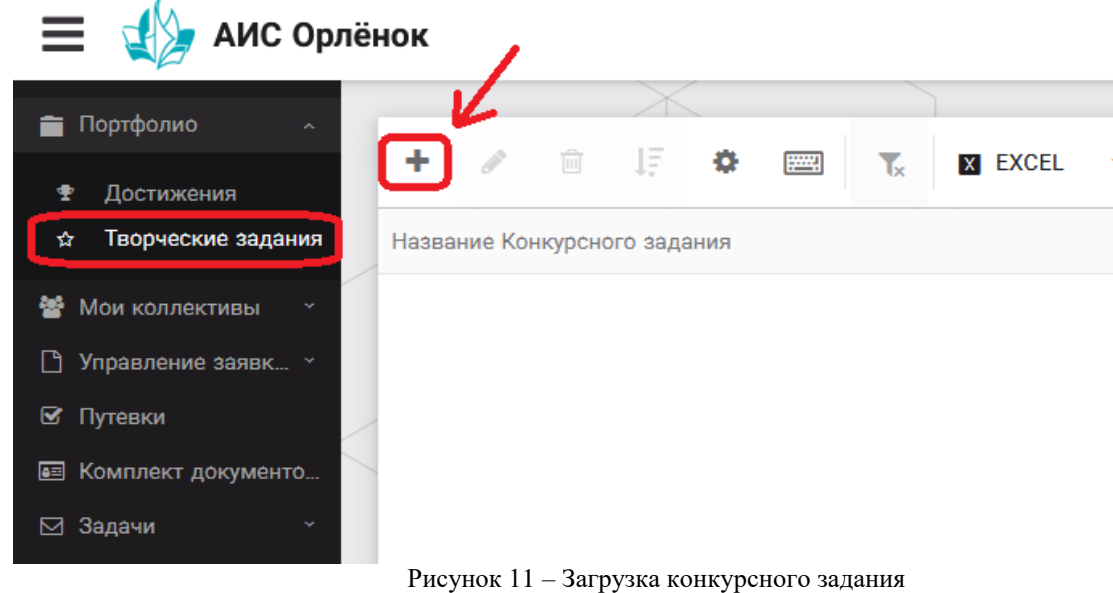

2. В открывшемся окне «Новое конкурсное задание» на вкладке «Основное» заполнить строку «Название Конкурсного задания» (например, «ЮИД 2024»). (Рисунок 12).

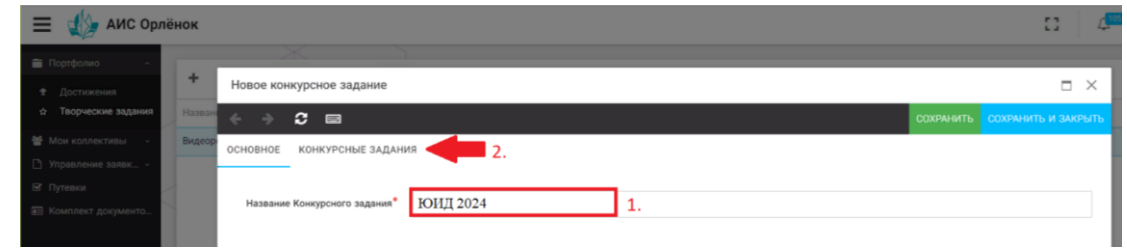

Рисунок 12 – Загрузка конкурсного задания

3. Нажать на вкладку «Конкурсное задание» и в появившемся окне нажать на «+» (Рисунок 13).

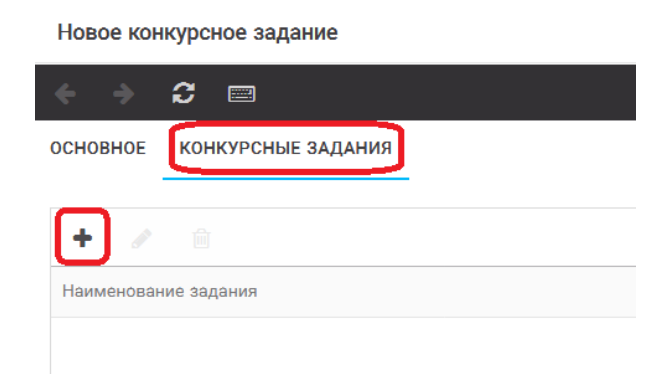

Рисунок 13 – Загрузка конкурсного задания

4. В открывшемся окне необходимо заполнить строку «Наименование задания» (например, Видеоролик ЮИД – дружная семья), загрузить в строку «Файл конкурсного задания» pdf файл с достижениями команды, в строку «Ссылка на

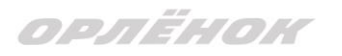

конкурсное задание» вставить ссылку на Интернет-источник, где находится конкурсное задание (Рисунок 14). После заполнения полей необходимо нажать на кнопку «Сохранить и закрыть».

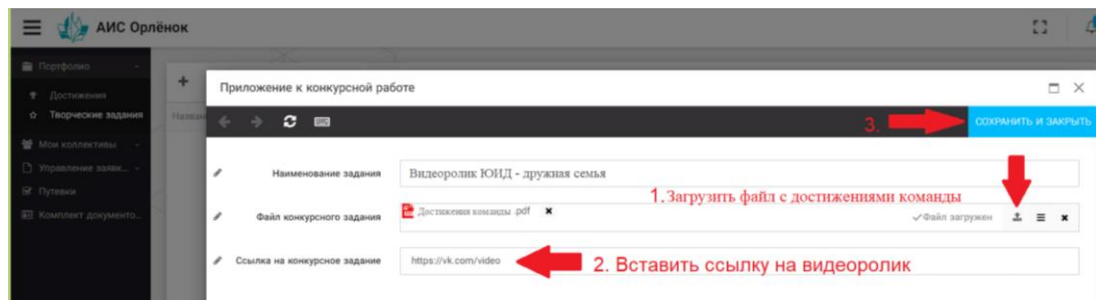

Рисунок 14 – Загрузка конкурсного задания

5. Прикрепив все файлы конкурсного задания, необходимо нажать на кнопку «Сохранить и закрыть» (Рисунок 15).

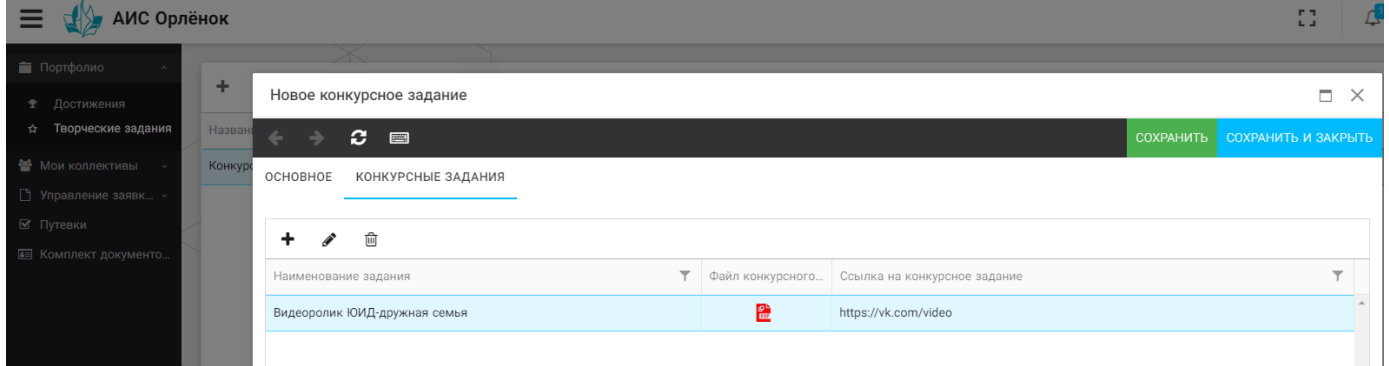

Рисунок 15 – Сохранение конкурсного задания

Загруженное конкурсное задание отображается в папке «Творческие задания» (Рисунок 16).

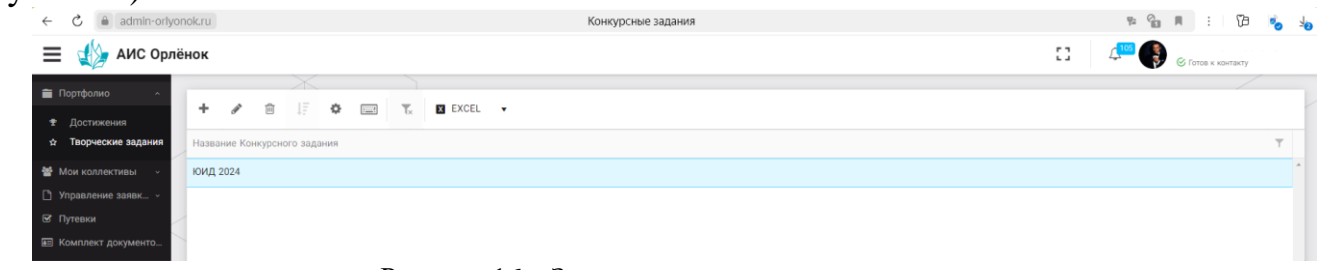

Рисунок 16 – Загруженное конкурсное задание

# **6. Подача коллективной заявки**

1. Подача заявки на конкурс осуществляется через раздел меню «Заявка коллектива» (Рисунок 17). Необходимо нажать на этот пункт меню.

ORAËHOM

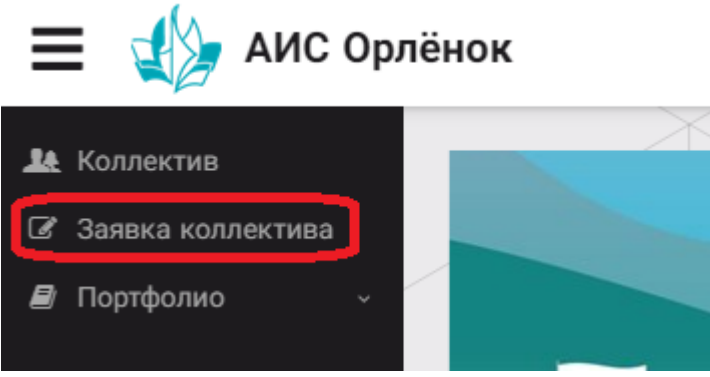

Рисунок 17 – Пункт меню «Заявка коллектива»

2. Нажав на пункт меню «Заявка коллектива», в центре экрана появится белое поле с панелью управления и столбцами. Здесь будут находится все созданные заявки. В этом разделе вы сможете проверить правильность оформления вашей заявки, а также следить за статусом заявки. Для создания новой заявки необходимо нажать «+» (Рисунок 18).

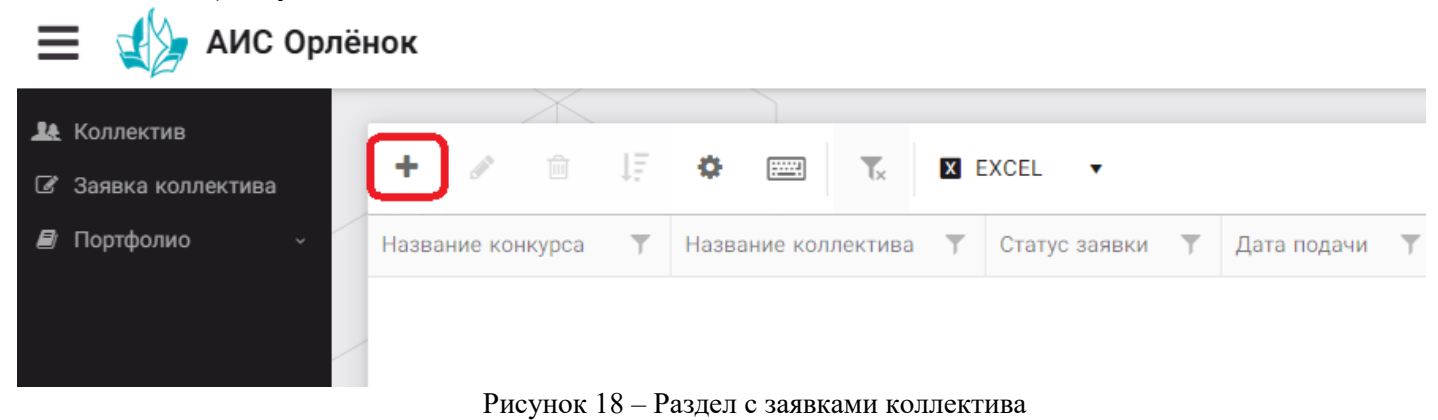

3. На первом шаге руководитель должен прикрепить уже созданный коллектив. Для этого необходимо щёлкнуть в строке «Выберите участвующий коллектив» и выйдут коллективы/группы, которые уже были созданы (Рисунок 19).

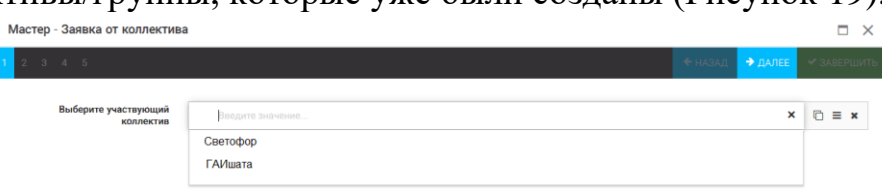

Рисунок 19 – Подача коллективной заявки.

Если у руководителя несколько коллективов, то необходимо подавать отдельные заявки на каждый коллектив. Напоминаем, что конкурсное задание и достижения при этом должны относиться к участникам, которые заявлены в коллективе и не повторяться.

4. В строке «Название конкурса» начать вводить название необходимого вам конкурса и выбрать его из появившегося списка. После выбора нажать на кнопку «Далее» (Рисунок 20).

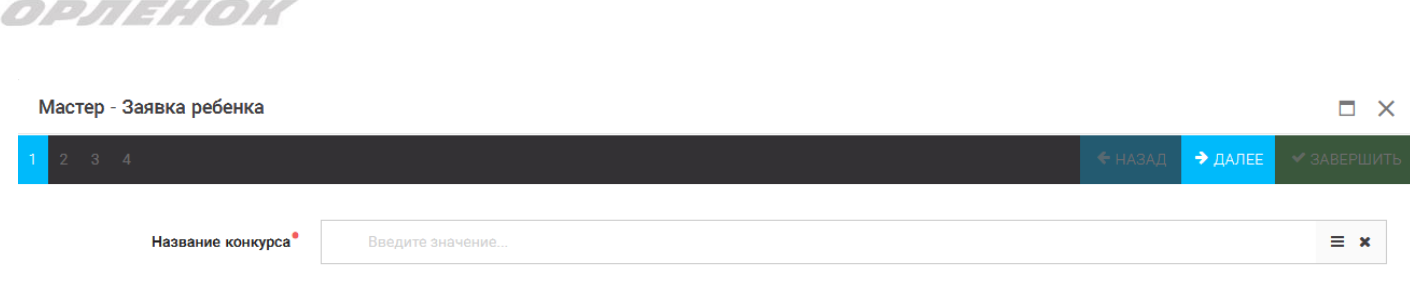

Рисунок 20 – Выбор названия конкурса

5. Из представленных номинаций выбрать необходимую и нажать на кнопку «Далее» (Рисунок 21).

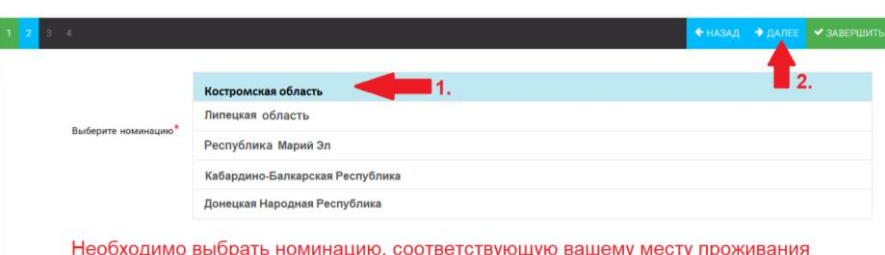

Рисунок 21 – Выбор номинации

6. Выбрать конкурсное задание, загруженное ранее, нажав на поле «Выберите конкурсное задание». Нажать на кнопку «Далее» (Рисунок 22).

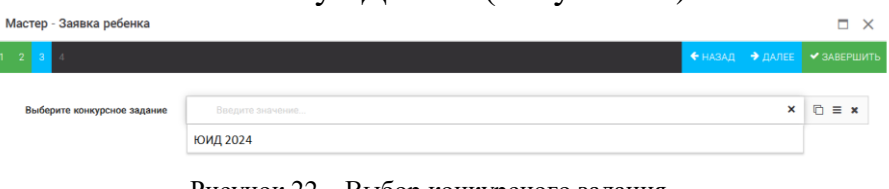

Рисунок 22 – Выбор конкурсного задания

Созданная заявка отображается в папке «Управление заявками» (Рисунок 23).

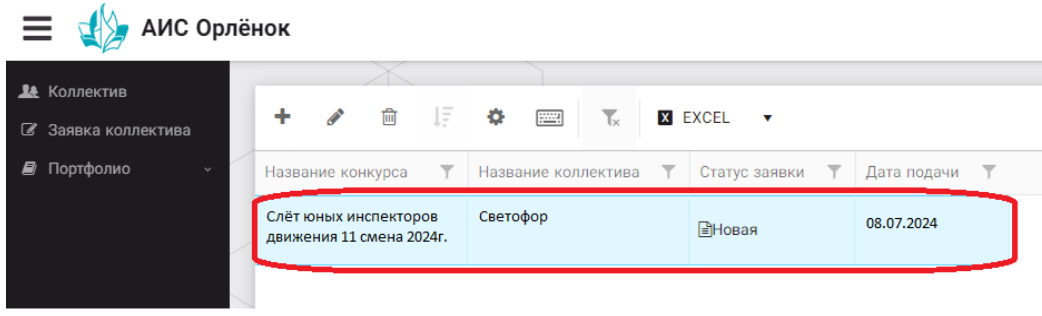

Рисунок 23 – Отображение созданной заявки

Обязательно проверьте, правильно ли вы оформили заявку. Для этого два раза нажмите на голубое поле. Откроется ваша заявка (Рисунок 24).

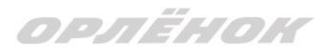

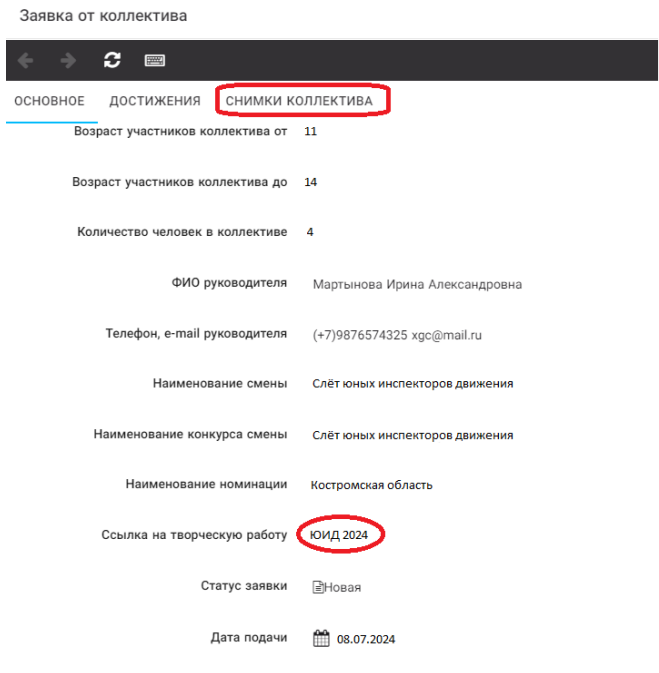

Рисунок 24 – Созданная заявка коллектива

**ВАЖНО!!!** Нажмите на обозначенные на Рисунке 24 поля и проверьте, всё ли прикрепилось к заявке. Кнопка «Снимки коллектива» - это информация о прикреплённых к заявке участниках, только они получат путёвки в случае победы вашей заявки. Проверьте также, все ли материалы прикрепились в качестве конкурсного задания, открываются ли ссылки.

ЕСЛИ ВЫ УВИДЕЛИ ОШИБКУ, ТО ЗАКРОЙТЕ ДАННОЕ ПОЛЕ, УДАЛИТЕ ЗАЯВКУ И СОЗДАЙТЕ НОВУЮ, ВНИМАТЕЛЬНО СЛЕДУЯ ИНСТРУКЦИИ.

**По вопросам работы в АИС «Орлёнок» просим обращаться по телефону 8 (86167) 91-584 или по электронной почте [konkurs@orlyonok.ru](mailto:konkurs@orlyonok.ru) Желательно во время Вашего звонка к нам, чтобы вы были у компьютера и мы могли вам помочь.**